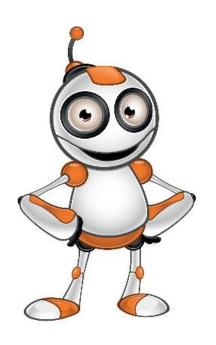

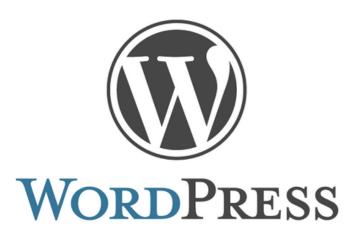

## **Enriching your blog post**

- Category: Create
- Activity Description:Adding an image to your blog post
- Aims (What are you going to learn?):

At the end of this lesson you will be able to:

- Understand Blogging
- Understand and Use WordPress
- Publish Blogs with mixed content (text, and pictures)

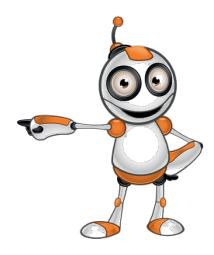

### Digital Competences:

- Sharing through digital technologies
- Engaging in citizenship through digital technologies
- Developing digital content
- Integrating and re-elaborating digital content
- Copyright and licences Identifying needs and technological responses

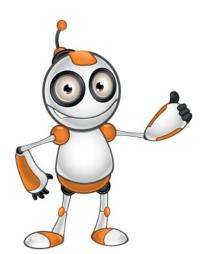

## • What are you going to need?

- Internet Access
- Computer (Laptop or Desktop) or a "smart" device
- Access to a wordpress site (username & password)

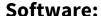

- Web browser
- Audience/target group: Adults
- Time needed: 15-20 minutes

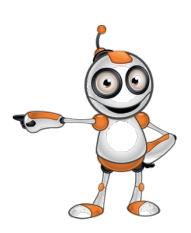

## • Level of difficulty:

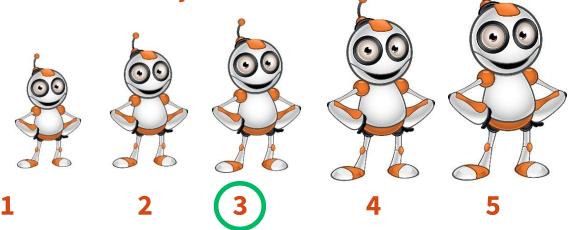

#### • Before we start we need to ensure that the user has:

- o intermediate skills of web navigation,
- authoring skills

## • Related blogging platforms:

- O Drupal
- O Joomla
- O Blogger

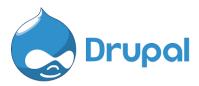

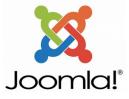

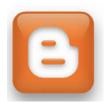

#### STEPS TO ADD AN IMAGE TO A BLOG POST

1. Open your browser and visit the wordpress site. An example is given below:

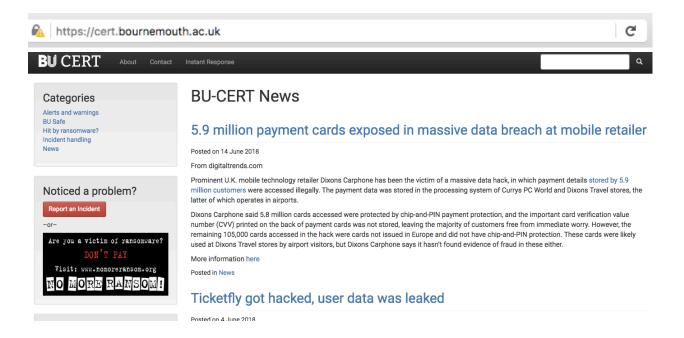

2. Find the login page and enter your login:

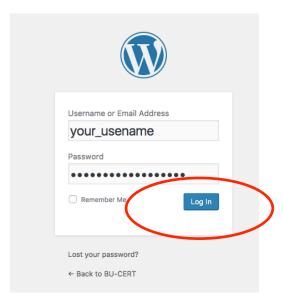

3. That will take you to the **Dashboard**. Click on the

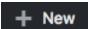

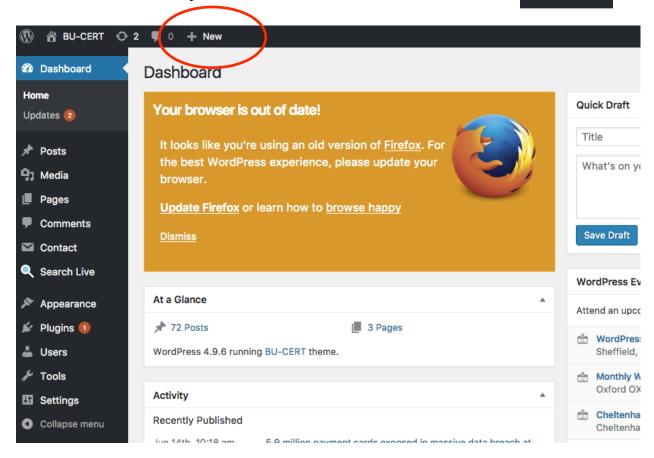

**4.** Enter a Title (**1**), the main content (**2**) and any category information (**3**).

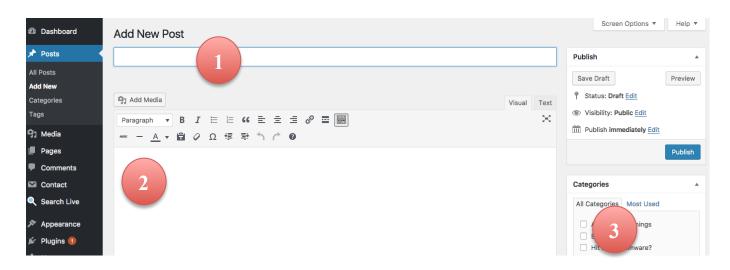

**5.** Find a suitable picture, either by searching online or by creating your own using image creation tools (see "Create/Introduction to image editing" Eduweb course)

# ©creative commons

Keep in mind that the pictures you will find online may be copyrighted and you may not be able to reproduce them. There are sites that contain pictures available for any use, e.g. <a href="http://www.pexels.com">http://www.pexels.com</a>

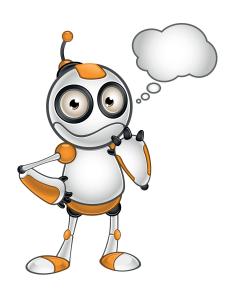

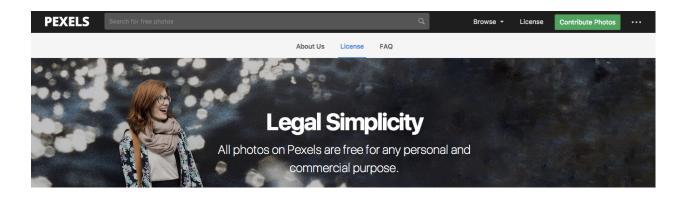

Say that we need to search for something "cool"; type this in the search bar:

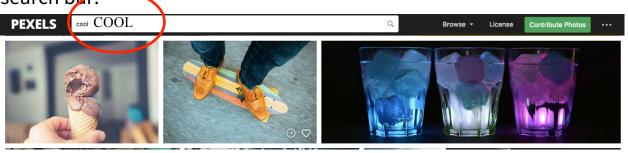

# 6. Click on the picture of your choice and then on Free Download

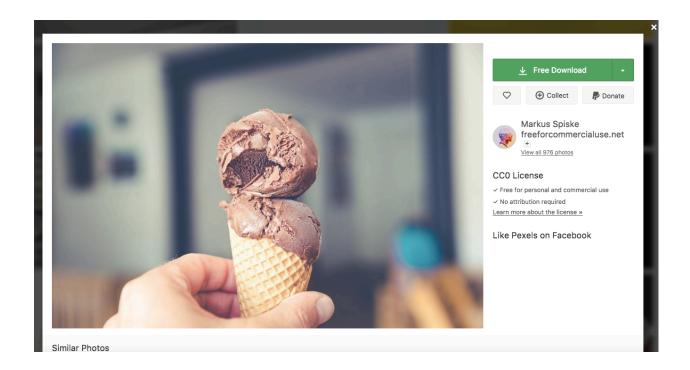

**7** Save the file onto your computer. The location is dependent on the browser you are using. Say that it is stored in the **Downloads** folder:

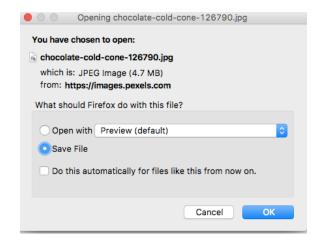

8. Open the containing folder and drag and drop the picture into the blog text area. Once finished, the image will appear with your text

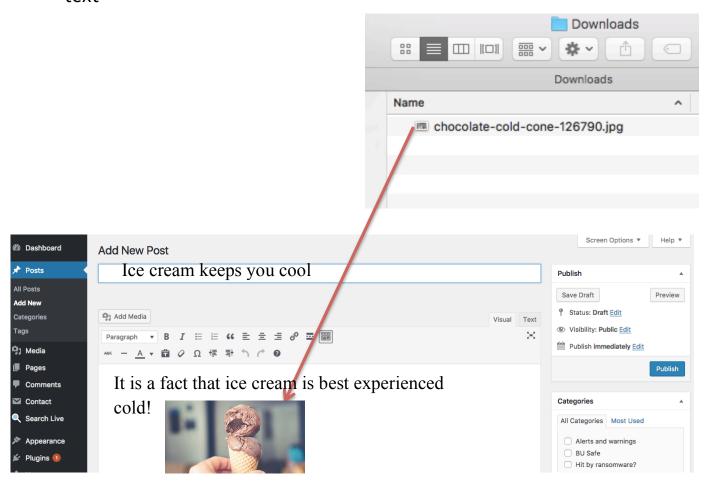

**9.** That's it! Visit the site to check the post. As long as you are logged in, you can edit the post if you need to change any of its content.

#### **Lesson Assessment**

| Aims                                | Yes | No |
|-------------------------------------|-----|----|
| Am I able to search for pictures    |     |    |
| online?                             |     |    |
| Am I able to identify whether I am  |     |    |
| allowed to use a certain picture?   |     |    |
| Am I able to include pictures in my |     |    |
| blog posts?                         |     |    |

## **Online Dangers**

- Never give your password to another person and always keep it in a secure place.
- Do not use the same password for the blog and other services (email, banking and sites you make purchases).

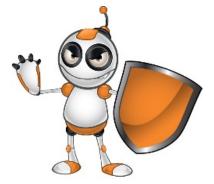